### Introduction To Mastercam V9

Lesson 1 is developed to get you the user, familiar with the Mastercam software. You will be introduced to the screen layout as well as the tools and menus. This lesson has tools, menus and a quick key list that will be a valuable resource throughout the entire book.

There are a few short tutorials that take you through the steps required to create lines, circles and rectangles. These short tutorials show you how to create basic geometry but also demonstrate how to get a round in the Mastercam environment.

The next section shows you where and how to make some basic customizations to the Mastercam layout, such as background color, grid size etc.

The last section is a short summarization of the entire lesson. This lesson also has the Lesson 1 Review section which consists of twenty review questions. If a hands-onreview is what you're best at there are five practice exercises in the Lesson 1 Exercises section.

### Lesson 1 Objectives

The objective of this lesson is to introduce you the user to Mastercam V9. When you are done with this lesson you should have an understanding of the following:

- a.) How to start Mastercam V9 and know what some of the start options are.
- b.) Mastercam V9 screen layout.
- c.) Mastercam V9 tool options.
- d.) Mastercam V9 quick key options.
- e.) How to start and save a Mastercam V9 design file.
- f.) How to create a basic 2D geometry.
- g.) How make basic modifications to the Mastercam properties.

The purpose of this Lesson is to give you the user the knowledge (tools) to get around in the Mastercam V9 and the tools to create simple geometry. This information is a vital foundation for the following lessons to build upon.

### Starting Mastercam V9

It is assumed that you have some computer experience in basic windows operations. If this is not the case consult your Microsoft Windows handbook and/or Help file. You can access the windows help menu under Start (lower left corner of your computer screen) then select  $H$ elp.

After the computer has been started and the boot up is completed look on the Windows Desktop for a Mill 9 shortcut. Reference the shortcut icon to the right. If a shortcut is not available complete the following steps to start Mastercam (reference Figure 1.1):

- 1.) From the Windows desktop select **Start** from the lower left of your computer screen.
- 2.) Select All Programs. All Programs displays all the software programs loaded and available on your computer. Scan through the list until you locate the Mastercam 9 option.

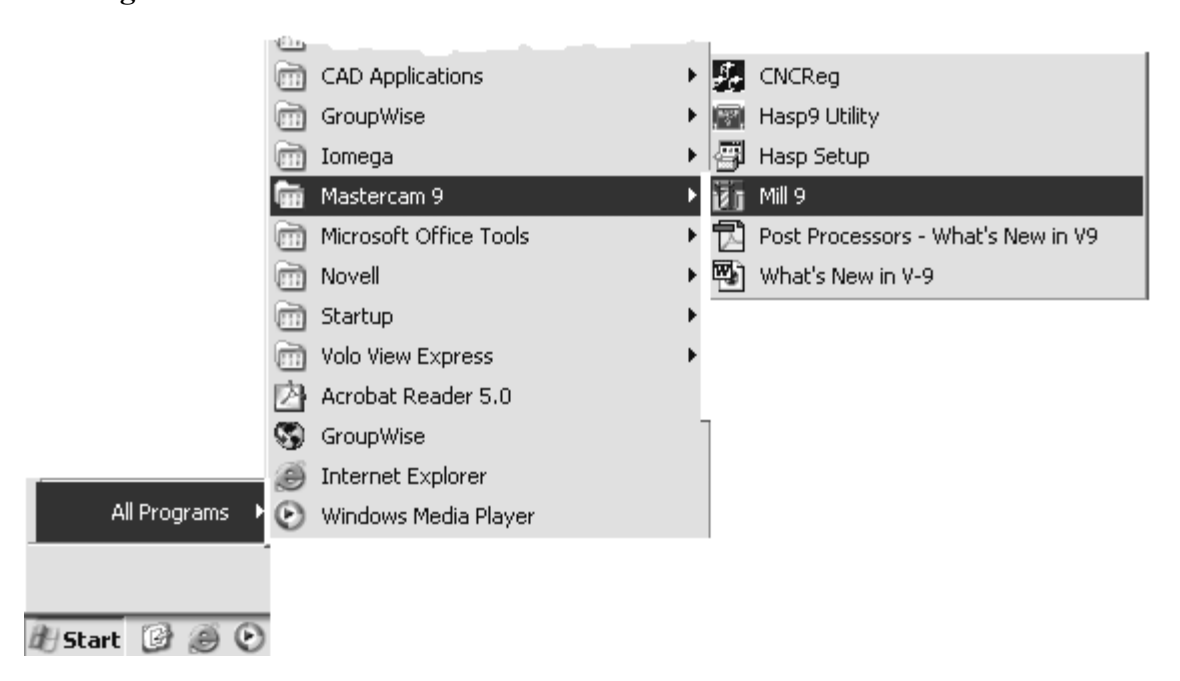

Figure 1.1

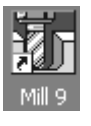

- 3.) Select Mastercam 9 from the programs list. This will bring up a list of Mastercam options. The **Design 9** option will allow you to create geometry only. The Mill 9 option will allow you to create geometry and create tool paths. To simplify the step select the **Mill 9** option.
- 4.) Depending on your Mastercam license and setup, you will be prompted to accept the license agreement prior to being allowed to enter Mastercam V9. Accept the license agreement to enter Mastercam V9 program.

You know that you are in Mastercam program when your screen looks similar to the one shown in Figure 1.2. At this point you can open an existing file or start a new one. The following section familiarizes you with the Mastercam screen layout and tools.

### Mastercam V9 Standard Menus And Tools

The following standard screen layout shows you where different tools and tool bars are located. The numbers coordinate with the following pages where the tool label is bolded. The tool label is followed by a brief explanation and in some cases, steps on how to use and/or access the tool.

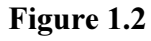

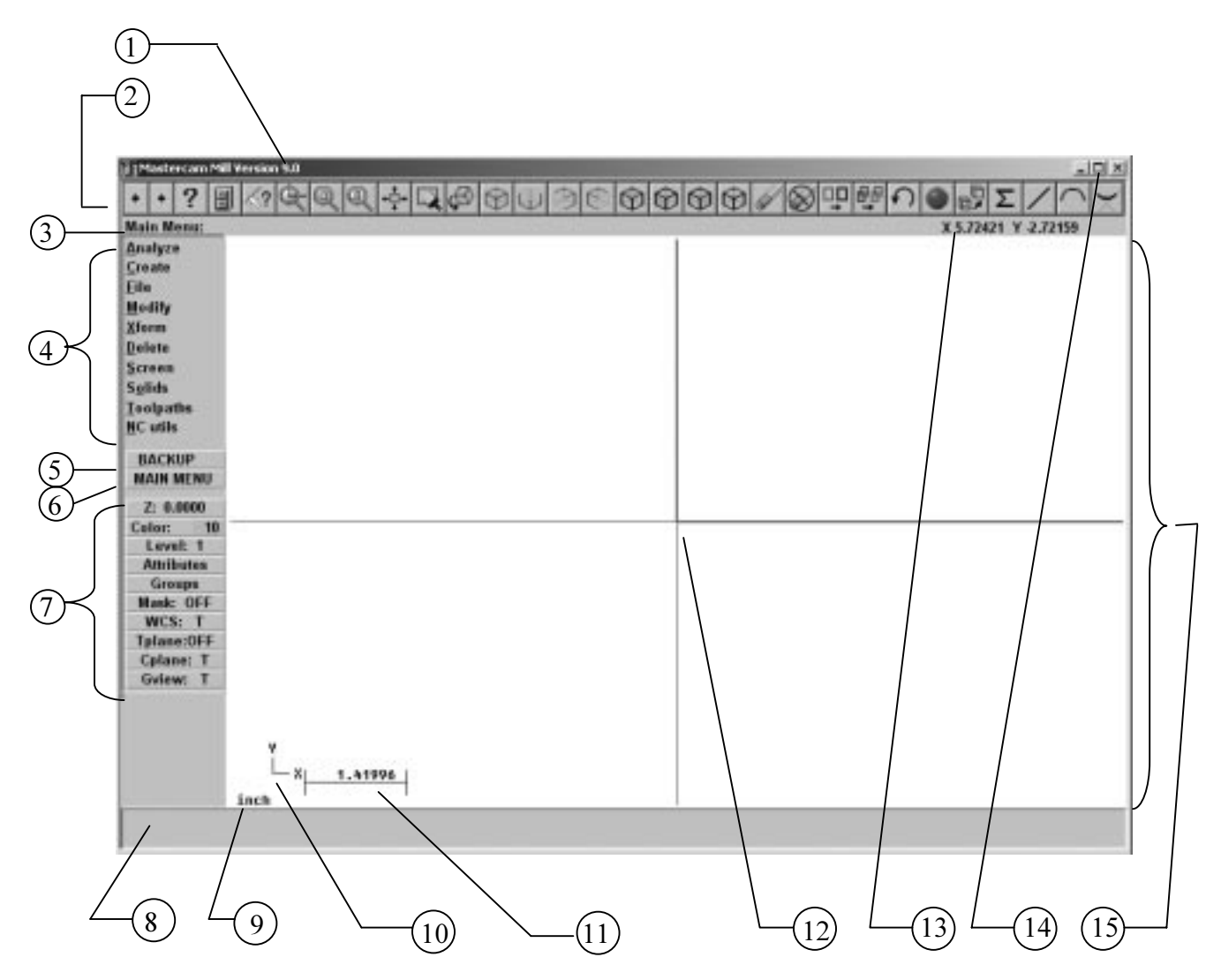

The following list of menus is not meant to be a comprehensive definition of every tool on the standard Mastercam V9 screen. The purpose is to provide a quick reference and an introduction with a brief explanation. If more detailed information is needed and/or required, refer to the Mastercam V9 Help menu and/or Internet homepage.

### Menu 1 The Mastercam Program Identifier

Mastercam Mill Version 9.0 This part of the screen is used to identify the particular Mastercam program that is loaded and the program version. The options are Mill, Lathe and Design.

## Menu 2 Toolbar Menu

⊗ □□ ##  $0000$ Σ

This horizontal bar of tool icons stretches across the entire upper portion of the screen. The icons represent tools that can be accessed in the design and mill operations. Most of the tools can also be selected from the Main Menu area as well. The following gives a brief description on each tool.  $Alt + B$  hides/shows the toolbar. Some tools bring up windows, some menus and others are just toggle tools.

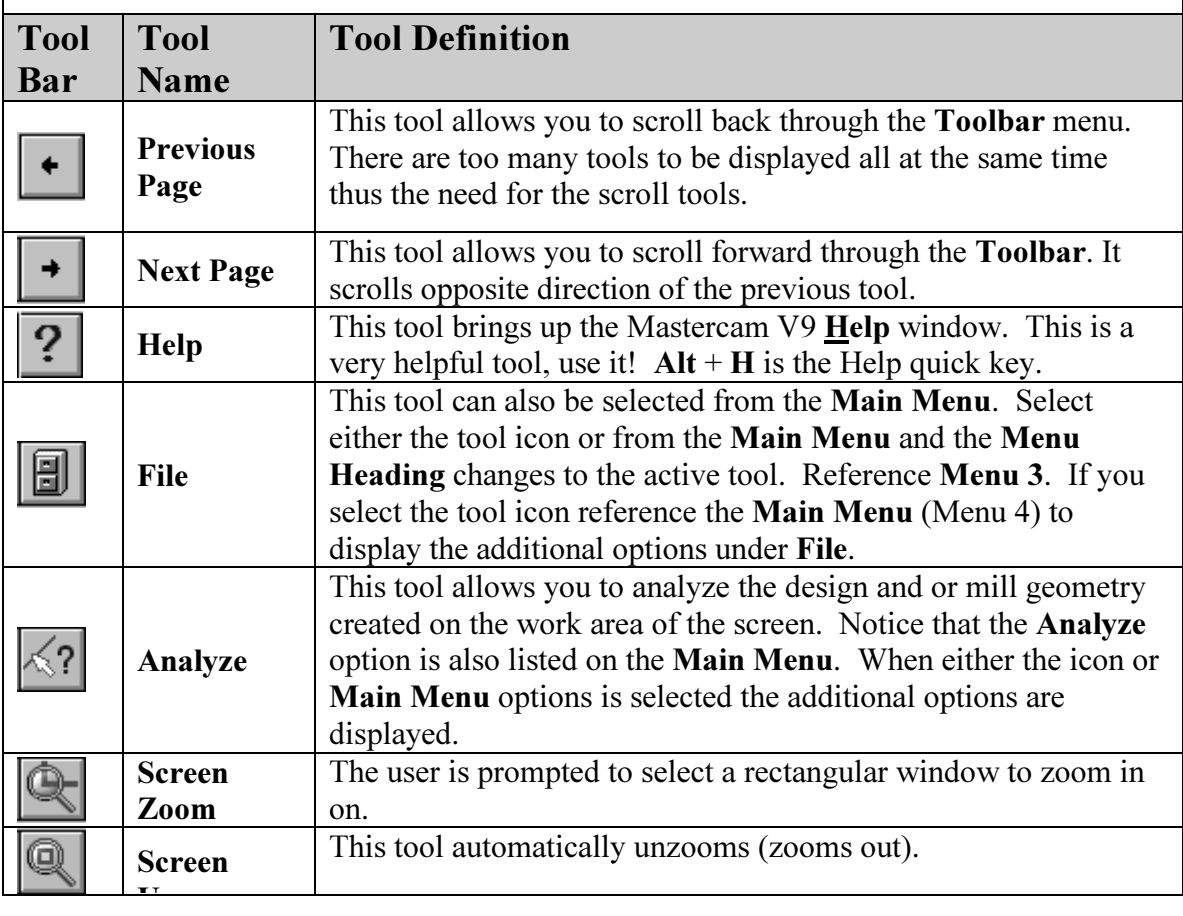

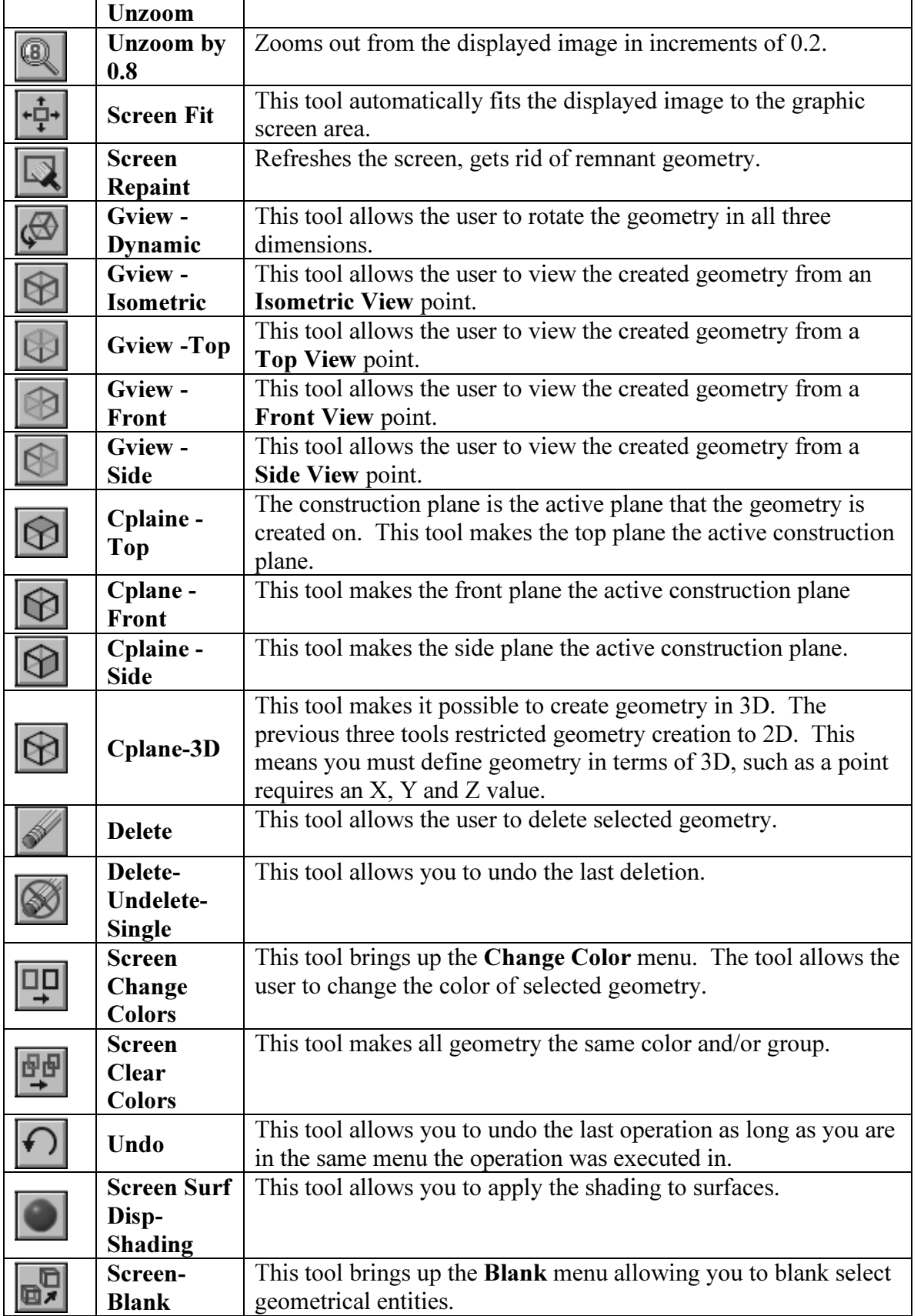

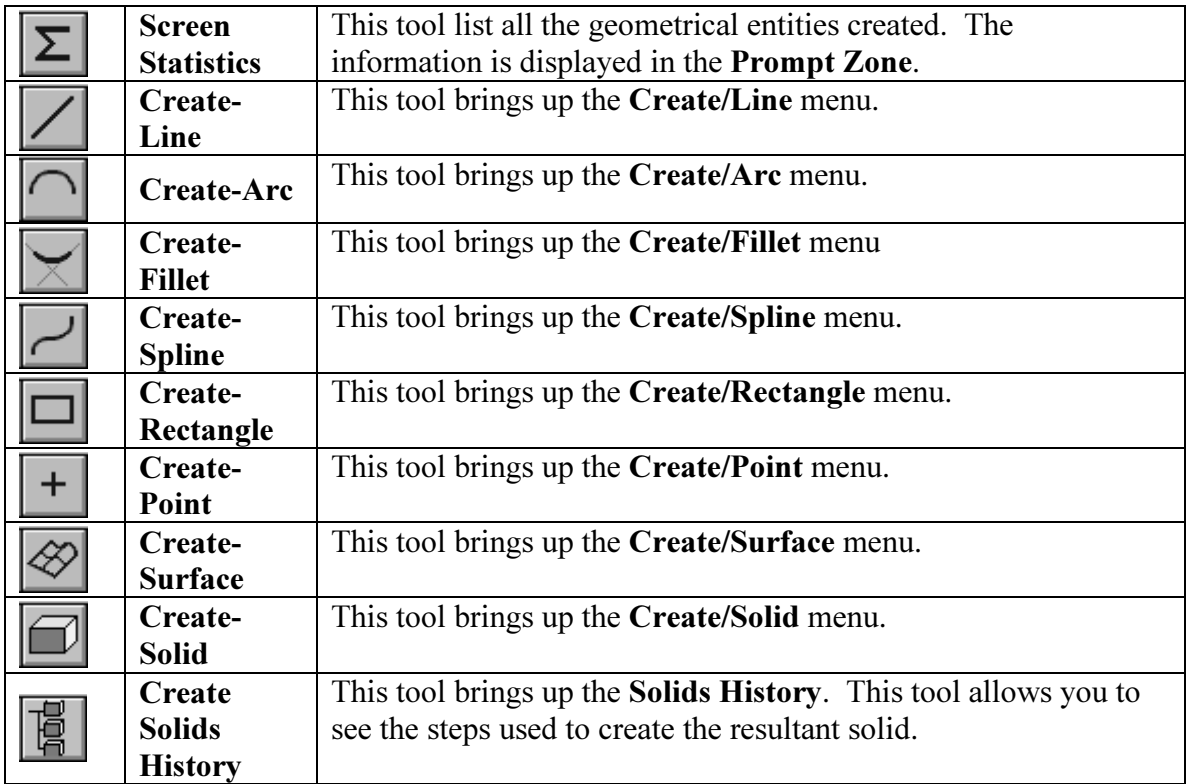

### Menu 2 Toolbar Menu Continued

![](_page_6_Picture_221.jpeg)

![](_page_7_Picture_263.jpeg)

![](_page_8_Picture_230.jpeg)

### Menu 2 Toolbar Menu Continued, Again

#### A C C C O O O O O O O O O O O O O  $\overline{\mathcal{P}_{\omega}}$ 可 冇 Ŧ 大 ٠  $\epsilon_{20}^{0.0}$  $\equiv$  100 101 102 ∥⇔ ×Y<sub>1、</sub>

This horizontal bar of icons is what will be displayed; select the Next tool for the second time.

![](_page_8_Picture_231.jpeg)

![](_page_9_Picture_250.jpeg)

![](_page_10_Picture_110.jpeg)

### Menu<sub>3</sub> The Main Menu Identifier

#### Main Menu:

This area of the window identifies the active menu option. The options can be selected from the Main Menu selection or from the Toolbar option.

### Menu 4 The Main Menu

The options shown in this menu are Mastercam V9's main tools. Notice that most of the options also are the first few tools represented in the Toolbar (Menu 2). Once the main option is selected the next level of options are displayed. Menu 3 helps you keep track of where in the menu option you are by labeling the menu option. Notice that the each options has one letter underlined. The under lined letter is a Quick Key to activating the particular tool.

![](_page_11_Picture_133.jpeg)

### Menu 5 The Backup Menu Tool

#### **BACKUP**

This tool is a handy tool, it allows you to backup one menu level at a time.

### Menu 6 The Main Menu Tool

#### **MAIN MENU**

This tool allows you to jump directly back to the main menu no matter where or what level of a particular menu you are at.

### Menu 7 The Secondary Menu Tools

This Toolbar controls the graphical aspect of the entities in the work area.

![](_page_12_Picture_132.jpeg)

![](_page_13_Picture_112.jpeg)

### Menu 8 The Prompt Zone

#### Create line, horizontal: Specify the first endpoint

This area of the screen is reserved for prompting the user for specific input. The prompt message will depend on what tools has been selected. The example shown is the prompt message after selecting Create from the Main Menu and Line in the second level menu.

### Menu 9 The Units Display

![](_page_13_Picture_6.jpeg)

This area of the screen is dedicated to identifying the units the file is being created, edited and saved in.

![](_page_14_Figure_1.jpeg)

![](_page_14_Figure_2.jpeg)

This tool shows the orientation and/or working plane. By default you will be working in the X, Y plane as shown. If you rotate to a new work plane the Axis will show you the current orientation three dimensionally as shown below the two dimensional axis.

### Menu 11 The Zoom Screen Scale

This information displays the zoom screen value. This display can be turned off selecting the F9 key. If you select the  $Alt + F2$  you can verify the zoom value to change in increments of .2.

![](_page_14_Figure_6.jpeg)

The first axis is two dimensional with the x, y plane active. The second axis is rotated to an isometric view. This tool helps identify the orientation of the work space as well as the  $0,0,0$  point. This tool is a toggle tool,  $\bf{F9}$  turns the axis display on and off.

### Menu 13 The Cursor Location Display

#### X 1.30479 Y 0.92272

This area is dedicated to displaying the location of the cursor in the work area. You can move the cursor around in the work space. Notice the values update to the new location of the in reference to 0,0,0.  $\text{Alt} + \text{F3}$  toggles this display On and Off.

### Menu 14 The Standard Window Tools

#### 

These tools are the standard Microsoft Windows tools. The options are to Minimize the current Mastercam window, Customize the window size or Exit out of the current Mastercam window. If you exit out without saving the current file, Mastercam will prompt you to Save or Exit without saving.

### Menu 15 The Work Area

This area is where the geometry and tool paths are created and modified.

# Mastercam V9 Function Keys and Quick Keys

![](_page_16_Picture_248.jpeg)

![](_page_17_Picture_301.jpeg)

![](_page_18_Picture_179.jpeg)

### Mastercam V9 Coordinate System

This section reviews the Cartesian Coordinate System. If you have a good understanding of this system you can skip to the next section. If not this section would be a good introduction and/or review of how geometry/parts are created and located in the Mastercam work area.

There are a few basic concepts that are important to understand and visualize when using Mastercam V9. The Mastercam V9 work area uses the Cartesian Coordinate System to create and locate geometry. The Cartesian Coordinate System has a horizontal numbered line called the x axis. Mastercam refers to the x and y axis as the x and y coordinate. All numbers on the x axis to the right of 0 are positive and all numbers on the x axis to the left of 0 are negative. Zero is called the origin. Reference Figure 1.3

![](_page_19_Figure_2.jpeg)

![](_page_19_Figure_3.jpeg)

There is another number line that runs vertical (up and down) on the screen. This vertical line is called the y axis. Numbers above 0 on the y axis are positive while all numbers below 0 are negative. Reference Figure 1.4.

The x and y axis divides the screen into 4 equal parts called quadrants. The first quadrant is the upper right and other quadrants II, III, and VI follow in a counter clockwise direction. Reference Figure 1.5.

To view the x y axis in the Mastercam work area (screen) select the F9 function key. The F9 key is a

toggle key that turns the axis on and off. Note that the positive and negative numbers on the x and y axis do not appear when the F9 key is selected. Figure 1.6 displays all the concepts presented thus far.

![](_page_20_Figure_1.jpeg)

Mastercam allows you to create geometry in any quadrant or use a combination of quadrants. The best quadrant to locate your part geometry in depends on the geometry and how it will be used. Generally the easiest quadrant to work with is the first quadrant (quadrant I). Creating the part in the first quadrant keeps all the values positive. If you are dealing with cylindrical parts the center of the cylinder (circle) would probably be best located at the Mastercam origin (0,0).

### Creating Simple Geometry In The Mastercam V9 Coordinate System

#### 1 Creating Circles

This section will help you get started on creating some simple Mastercam V9 geometry as well as get used to moving around the Mastercam V9 menu system. To create a circle at the origin, complete the following steps (reference Figure 1.7 for all menu options):

- 1.1 Select the **Create** tool from the **Main Menu.**
- 1.2 Select the **Arc** tool from the Create Menu.
- 1.3 Select the Circ pt+rad tool from the Arc Menu.
- 1.4 The Main Menu area will go blank and you will be prompted in the Prompt Zone for the radius of the circle. For this step type in the value of 3".
- 1.5 Press Enter key.
- 1.6 Mastercam V9 will create a circle with a 3″ radius and the Main Menu area now displays the Point Entry menu. You can drag the circle around the screen. If the object snap is on you can snap it to the origin  $(AIt+G)$ . If not you may select from the Point Entry menu. For this step select the Origin option. This will place the circle at the origin.

![](_page_21_Figure_3.jpeg)

- 1.7 Mastercam also gives you the option to create the 3″ radius circle where ever you select. Notice that you can drag the circle around the screen, select a location with the mouse. You can continue to duplicate the circle without any additional tool selections. Notice in the Prompt Zone the x y location value is displayed.
- 1.8 To complete and exit the circle command, select the **Esc** key. The **Esc** key exits the current command. In this example the Esc key moved you back from the  $4<sup>th</sup>$ level menu to the 3rd level menu.

As you created the circle(s) there are several things that you might have noticed. Mastercam uses multiple levels of menus to create a geometry. This multiple menu level is also used to create tool paths, as you will experience in the latter lessons. The different levels experienced in creating a circle are represented in Figure 1.7. At any point that you change your mind you can select the **BACKUP** menu. This selection takes you back one menu level where you can make other selections. For example if you selected Polar option you could select the BACKUP tool and select Circ pt+rad option instead. If you want to go directly back to the Main Menu and start over you could select the MAIN **MENU** tool. Another option that Mastercam allows you to do is to select the **Create Arc** tool from the **Toolbar** option. This will bring up the **Arc Menu** ( $3<sup>rd</sup>$  Menu Level). All the circle options were not covered but this should give you a good idea how to create some circles. It is strongly suggested that you test some of the other circle options. You need to get to a point that you are comfortable moving around the Mastercam Circle menus.

#### 2 Creating Lines

This next section will take you through the basics of creating simple lines to complete a square. With the basic skills under your belt you can explore all the different options. To create the rectangle shown in Figure 1.9, complete the following steps:

- 2.1 Select the F9 key to turn on the Mastercam Coordinate.
- 2.2 From the Main Menu select the Create option.
- 2.3 From the Create Menu select the Line option.
- 2.4 From the Line menu select the Vertical option. This will create a line that, you guessed it, will be vertical. This will bring up a menu that should be somewhat familiar, the Point Entry menu.
- 2.5 From the **Point Entry** menu select the **Origin** option. This selection makes this step easy. It will be vertical and start at the origin.
- 2.6 You can drag the mouse up and down (vertical) on the screen, the preview of line is displayed. It will be vertical and starting at the origin. At this point you would have to select the mouse twice to create the line. The first click would determine the length. The second click would determine location of the vertical line along the coordinate, but since the starting point is constrained to the origin the second click would not change the location. Another and more accurate process is to type in the x, y location of the endpoint. For this step type in  $0,2$  in the **Prompt** Zone.
- 2.7 Press the  $\text{Enter}$  key. This brings up the "Enter the x coordinate:" prompt.
- 2.8 Type in "0" and press the **Enter** key. Congratulations you have just created your first Mastercam line.
- 2.9 Now you need to create the horizontal line. If you are not yet comfortable with the Mastercam menu system select the Main Menu tool. This will take you back to the main menu. If you selected the BACKUP menu once it you would still be in the Create, Line, Vertical menu. You need to back out enough to select the Horizontal tool.
- 2.10 Select Create from the Main Menu.
- 2.11 Select Line.
- 2.12 Select Horizontal.
- 2.13 Select **Endpoint** option. This option allows you to snap to the closest endpoint of an existing line.
- 2.14 Select the top end of the existing line. As your pointer gets close to the endpoint a snap box will appear indicating that it has located the endpoint of the line.
- 2.15 At this point you can drag your pointer horizontally across the screen. The length of the line corresponds to the location of the pointer. You can arbitrarily determine the length of line by selecting anywhere. Very few part requirements allow you such tolerance luxury. To be more exact you can type in the endpoint of the line, x, y values. In this case type in 2,2. Note: Mastercam does not prompt you for the x,y location. Once you start to enter a value, the value option will appear in the Prompt Zone.

2.16 Press the **Enter** key. The Prompt Zone will now prompt you for the y value of the horizontal line. Since it is a horizontal line and located off the endpoint of the first line it is already constrained to the y value. For this step enter 2.

![](_page_24_Figure_2.jpeg)

- 2.17 To create the third line select the Main Menu tool again.
- 2.18 Select Create.
- 2.19 Select Line.
- 2.20 Select Multi.
- 2.21 Select Endpoint.
- 2.22 With the mouse select the end of the second line.
- 2.23 Type in the x,y values for the endpoint of the third line. To create a square the values would be 2,0.
- 2.24 To create the fourth and last line, select the Main Menu.
- 2.25 Select Create Line  $\Box$  tool from the Toolbar. This is a shortcut to the Line menu.
- 2.26 From the Line menu select the Endpoint option.
- 2.27 Move your pointer to the endpoint of line three, select the endpoint. This creates the beginning point of the line you are about to create.
- 2.28 From the Line menu re-select the Endpoint option.
- 2.29 Move your mouse over the origin. Select the end of line 1. Your square should look similar to the one shown in Figure 1.9.

![](_page_25_Figure_5.jpeg)

This is an introduction to a few of the different ways Mastercam V9 allows

lines to be created. You are strongly encouraged to try all the options found in the Line menu. Find a few of the methods that work best for you.

### 3 Creating A Rectangle

Mastercam V9 does supply a tool to create a rectangle faster than the steps explained in the previous steps. To create a rectangle using the Rectangle tool complete the following steps:

- 3.1 Select the Create Menu. You could select the Create Rectangle  $\Box$  tool directly from the Toolbar menu. If you selected the tool from the Toolbar menu you could skip step 3.2.
- 3.2 Select the Rectangle tool.
- 3.3 Select the 2 Points Option.
- 3.4 Select the Origin option. As in the previous steps this will constrain the first point of the rectangle to the origin.
- 3.5 At this point you could arbitrarily select the size of the rectangle but since we want an exact size rectangle type in the x, y value of the second point of the rectangle. For this step make it a -2, -2. What quadrant does this create

![](_page_25_Figure_15.jpeg)

the rectangle in? If you can not answer then reference the Cartesian Coordinate section of this lesson.

3.6 The 1 Point rectangle option is also a powerful tool. Create a few rectangles using the 1 Point option.

### 4 Saving The Newly Created Geometry

At this point you should have quite a bit of geometry (lines, circles and rectangles) on the screen. Depending on how much additional geometry you have created while practicing your screen should look somewhat similar to the one shown in Figure 1.10. Figure 1.10 only shows the geometry that was created following steps 1 through 4. If you wanted to quit Mastercam V9 and save your newly created geometry so you could bring it up and add to it at a latter date complete the following steps:

- 4.1 From the Main Menu select File. If you want to select the same option from the Toolbar option select the File tool, displayed to the right.
- 4.2 Both options in Step 4.1 will bring up the File menu. In the File menu, select the Save option.
- 4.3 This will bring up the Specify File Name to Write window up as shown in Figure 1.11.

![](_page_26_Picture_93.jpeg)

#### Figure 1.11

阊

- 4.4 You will have to determine what directory you want to save the file in. If you are not sure you will have to check with your instructor and/or the systems administrator. Figure 1.11 shows that it will be saved in the MC9 directory. You can select the down arrow to the right of the directory to browse to the desired directory.
- 4.5 In the File Name box type in "Lesson 1 Tutorial". Notice that the file type (file extension) will default to MC9. This is shown in the field just below the File Name box.
- 4.6 Select Save. This saves the file name in the location (directory) you just specified and under the name you just specified.

The file is now saved. You can now exit Mastercam or start a new design. To start a new design select the File, New option. This will bring up a prompt window asking you if you are sure you want to initialize new geometry. If you select Yes the existing geometry will disappear and a blank new Mastercam screen will appear. At this point you could start creating new geometry.

### 5 Opening An Existing Mastercam Design (File)

You have now created Mastercam geometry and saved it. If you want to load the file you created and saved in the previous steps or any other existing Mastercam file complete the following steps:

- 5.1 Start Mastercam if you have not already done so.
- 5.2 From the Main Menu select the File option.
- 5.3 Select the Get option. This brings up the Specify File Name To Read window. This window is very similar to the one shown in Figure 1.11.
- 5.4 Select the directory the file is saved in. If you do not know how to do this you will need to reference the Microsoft Help files.
- 5.5 If you have the correct directory selected, the file should show up in the list of files. If it does not you will need to make sure you have specified the correct file extension in the box labeled "Files of Type". The extension you want to be listed is MC9.
- 5.6 Find your file and select it, so it is highlighted. For this step select Lesson 1 Tutorial file.
- 5.7 Select the Open button at the bottom right of the window. This will open the file The geometry will show up on the screen just as you have saved it.

5.8 At this point you could continue to practice creating Mastercam geometry. If you attempt to exit Mastercam prior to saving your latest changes, Mastercam will warn you that there are unsaved changes and ask if you want to save the changes. At this point it is your choice if you want to save your practice geometry, select Yes. If you don't want to save your changes, select No and Mastercam will close down without saving the latest changes.

Although this step specified a particular file to load into Mastercam you should be able to apply this process to any Mastercam file. You need to get comfortable with this process, and you will be required to know this information without instruction throughout the remainder of the lessons.

#### 6 Customizing Mastercam

This one section will not be nearly enough to adequately cover all the customization options found in Mastercam. This section shows you where to go within the menu system to customize Mastercam. You will be introduced to the many different options but will have to do some exploring on your own to customize anything not covered in this section. To customize the Mastercam screen complete the following steps (reference Figure 1.12):

- 6.1 From the **Main Menu** select the **Screen** option. The quick key for this option is **Alt**  $+$  F8.
- 6.2 From the Screen menu select the Configure option.
- 6.3 This will bring up the System Configuration window. This window has ten different tabs. The tabs that you will probably be most interested in are the Screen, Cad Settings and Plot Settings tabs. Figure 1.12 shows the Systems Configuration window with the Screen tab selected. For this step select the Systems Colors button. This will bring up the Systems Colors window.
- 6.4 Highlight the Graphic Background Color option and then select the Color button as shown in Figure 1.12. This will bring up the Color window.
- 6.5 Select the White color box.
- 6.6 Select the Ok button to complete the color change. Notice you have to back through the windows selecting the  $\overrightarrow{OK}$  button to apply the change. If you wanted to make additional changes you could do that prior to selecting the  $\overrightarrow{OK}$  button at the System Configuration window. Once you select the Ok and exit the System Configuration window the background color will change to white. The default background color should be black.

#### Figure 1.12

![](_page_29_Figure_2.jpeg)

This step had you make one simple change but it should show you the way to multiple possibilities. Figure 1.12 shows you some of the possible options. You are encouraged to test some of these options out, see what you can do to change your Mastercam environment.

### 7 Getting Help

One last tool that is well worth the time to cover that is the Help tool. You might have to pickup up on this tool, it is listed in the horizontal tool bar. To get help with Mastercam complete the following steps (reference Figure 1.13):

- 7.1 From the **Horizontal Tool Bar** select the **Help** tool. This will bring up the Mastercam Help window.
- 7.2 As you can see on Figure 1.13 you can get help from an index and or do a search on a particular subject. This is very similar to any Microsoft Help window.
- 7.3 Select the Search option.
- 7.4 In box 1 type in "contour" and hit Enter. Box 2 will show you a list of all the contour subjects found in the Help file.
- 7.5 Select the first occurrence of "contour" found in box 2.
- 7.6 Select the first occurrence in box 3. This will display the help file on that subject in the text box (to the right). Figure 1.13 currently shows the Screen Menu Help file.

During any lesson if you need more and/or additional information on a specific subject this tool can be very helpful (yes, the pun was intended).

![](_page_30_Picture_91.jpeg)

![](_page_30_Picture_92.jpeg)

### Lesson 1 Summary

This lesson has briefly introduced you to the tools and processes you will need to successfully navigate and complete the following lessons. If you feel comfortable with the tools and processes presented, you are ready to test your knowledge with the Lesson 1 Review and then apply the knowledge to complete the Lesson 1 Exercises. You may have to reference this lesson numerous times particularly the Toolbar and Quick Key sections. The geometry creation and File Save/File Get steps need to become second nature.

### Lesson 1 Review

After completing this lesson you should be able to answer the questions and explain the concepts listed below.

- 1. T or F Numbers on the x axis to the left of 0 are positive.
- 2. T or F Numbers on the y axis above 0 are positive
- 3. T or F Zero is also called the origin.
- 4. A point using the Cartesian Coordinate System is specified using the following format (2,1). What is the value for the x coordinate for the specified point?
	- a.) 2
	- b.) 1
	- c.) Both a and b
- 5. What is the y value in question 4?
	- a.) 2
	- b.) 1
	- c.) Both a and b
- 6. If you create lines using the following coordinates, what alphanumeric character would you create (start at:  $(3,1)$  go to  $(3,0)$  got to  $(0,0)$  go to  $(0,3)$  go to  $(3,3)$  and end at (3,2))?
	- a.) F
	- b.) V
	- c.) C
	- d.) A
	- e.) None of the above
- 7. If you create lines using the following coordinates, what alphanumeric character would you create (start at:  $(-1, 2)$  go to  $(0,0)$  end at  $(1,2)$ )?
	- a.) F
	- b.) V
	- c.) C
	- d.) A
	- e.) None of the above
- 8. What menu area contains the following tools: Attributes, Groups, Cplane etc.?
	- a.) Main Menu
	- b.) Toolbar
	- c.) Secondary Menu
	- d.) Prompt Zone
	- e.) None of the above
- 9. What screen area allows the user to key in value information?
	- a.) Main Menu
	- b.) Toolbar
	- c.) Secondary Menu
	- d.) Prompt Zone
	- e.) None of the above
- 10. The point (15,-10) in the Cartesian Coordinate System is located in what quadrant?
	- a.) First
	- b.) Second
	- c.) Third
	- d.) Fourth
	- e.) None of the above
- 11. The point (-9,-10) in the Cartesian Coordinate System is located in what quadrant?
	- a.) First
	- b.) Second
	- c.) Third
	- d.) Fourth
	- e.) None of the above
- 12. Which set of coordinates is in the second quadrant?
	- a.) (-2,22)
	- b.) (-22,2)
	- c.)  $(-5,5)$
	- d.) All of the above
	- e.) None of the above
- 13. The x axis is a contract line.

- a.) horizontal
- b.) vertical
- c.) diagonal
- d.) All of the above
- e.) None of the above
- 14. T or F If you created all your geometry in the  $1<sup>st</sup>$  quadrant all the x and y values would be positive.
- 15. T or F In Mastercam you can create a line, circle and rectangle by selecting the tool from both the Toolbar option and the Main Menu option.
- 16. What function key displays the coordinate system (axis)?
	- a.) F9
	- b.) F13
	- c.) F8
	- d.) F1
	- e.) None of the above
- 17. T or F In Mastercam, once a circle has been defined you can create multiple copies of that circle without re-entering the circle variables.
- 18. Mastercam Undo tool allows a maximum of two steps to be undone.
	- a.) True
	- b.) False
- 19. T or F When a Mastercam file is saved it is assigned the MC9 extension.
- 20. T or F If you attempt to exit Mastercam without saving your file, Mastercam will warn you and give you a chance to save prior to exiting the program.

### Lesson 1 Exercises

Test your new learned knowledge by completing the following exercises:

- 1. Create a rectangle that meets the following criteria:
	- a.) Create in the  $3<sup>rd</sup>$  quadrant.
	- b.) Is 3″ wide and 2″ high.
	- c.) The first point is located at the 0,0 location.
- 2. Create a circle using any method you want as long as it meets the following criteria:
	- a.) Diameter of 2″.
	- b.) Center of the circle is at (-3,4).
- 3. Create a circle using any method you want as long as it meets the following criteria:
	- a.) Diameter of 3.5″.
	- b.) Center of the circle is at (5,-5).
- 4. Create a line that is tangent to the top of the circle created in the exercise 2 and tangent to the top of the circle created in exercise 3.
- 5. Create a line that is tangent to the top of the circle created in the exercise 2 and tangent to the bottom of the circle created in exercise 3.
- 6. Create a line that is tangent to the top of the circle created in the exercise 2 and to the center of the circle exercise 3.
- 7. Create a line that is horizontal starting at the center of the circle created in exercise 2 and is 5 inches long.
- 8. Save the file as Lesson 1 Exercises.